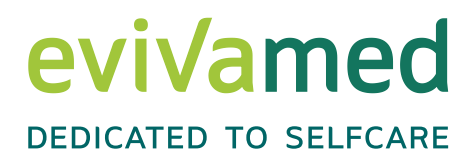

# **Digitales Datenmanagement-System**  Vivora diCare

#### **Eure Referenten**

**Svenja Oerter** Training Management Diabetesberaterin DDG

**Mark Spiller** Product Manager Seit 13 Jahren im Diabetesbereich tätig

EvivaMed Distribution GmbH Thanhof 13 D-93173 Wenzenbach / Regensburg evivamed **DEDICATED TO SELFCARE** 

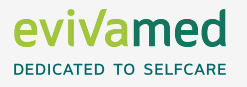

**2 / 12.10.2023 DIA-AID Live – Diabetiker Niedersachsen e.V.**

## **EvivaMed Unternehmensgruppe**

#### **Die EvivaMed Unternehmensgruppe sitzt in Regensburg (D) und…**

- vertreibt Medizinprodukte mit dem Fokus auf Diabetestherapie
- **EXECTE:** entwickelt digitale Versorgungskonzepte
- gehört zu den führenden medizintechnischen Großhändlern in Deutschland

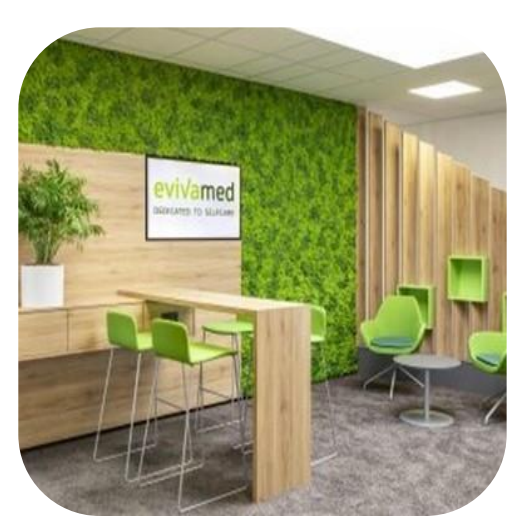

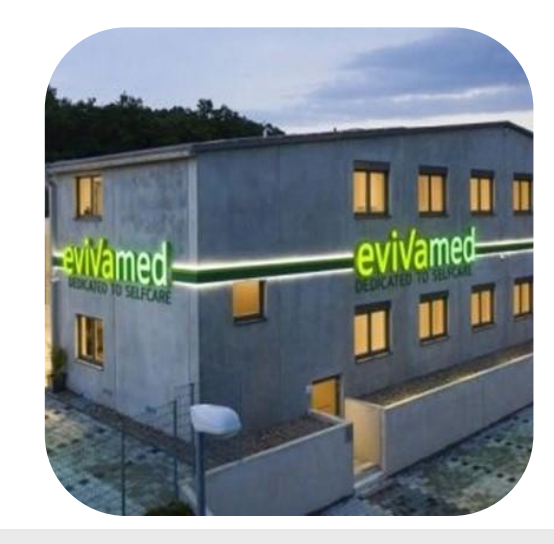

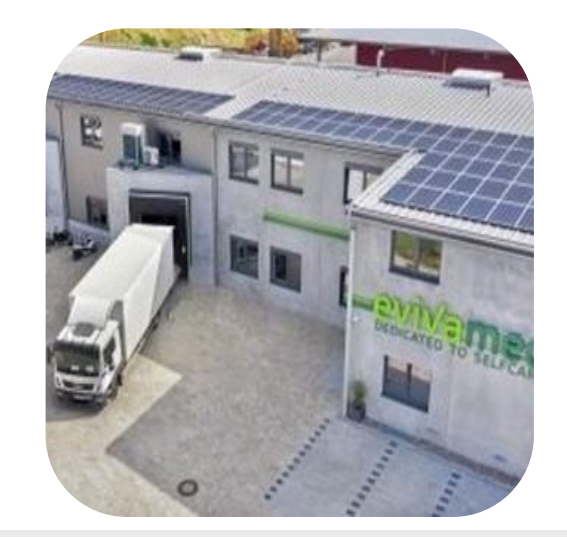

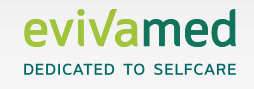

## **Unser Schwerpunkt**

**Unser Datenmanagement-System Vivora diCare ist für alle Therapieformen geeignet.**

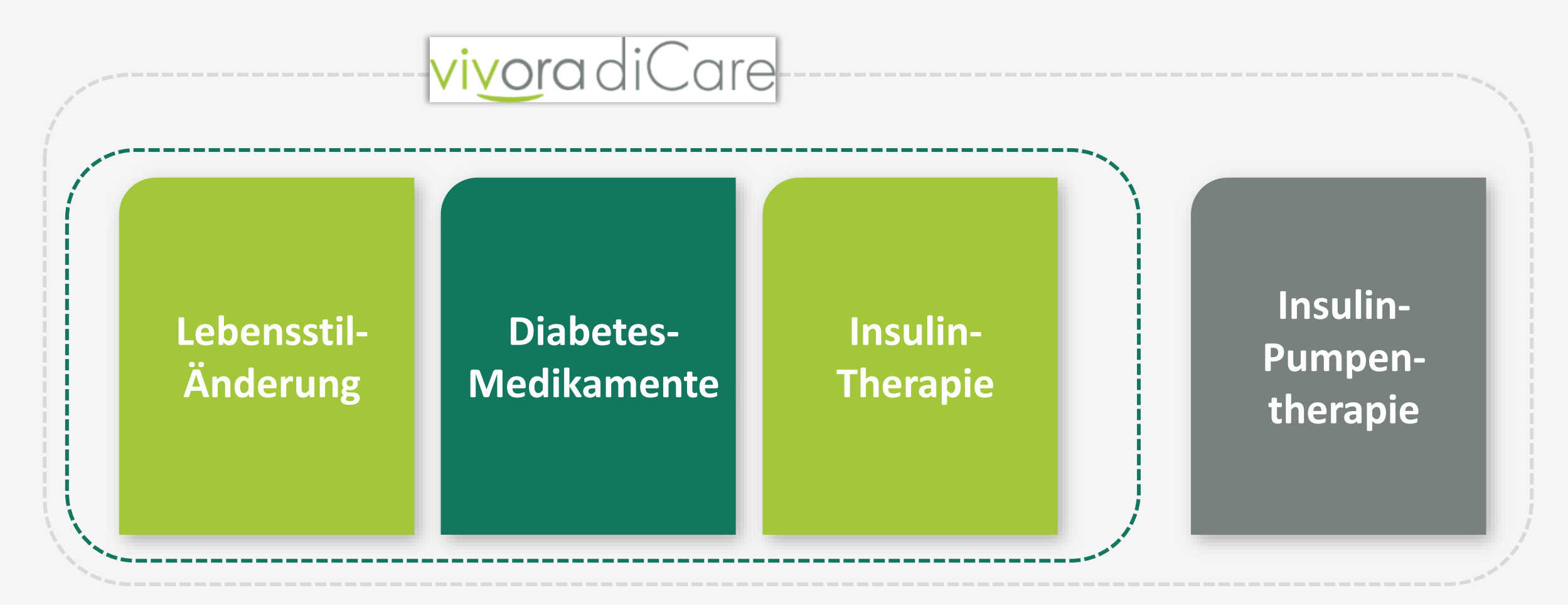

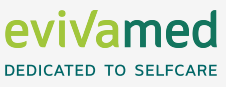

#### **Das System für Patienten**

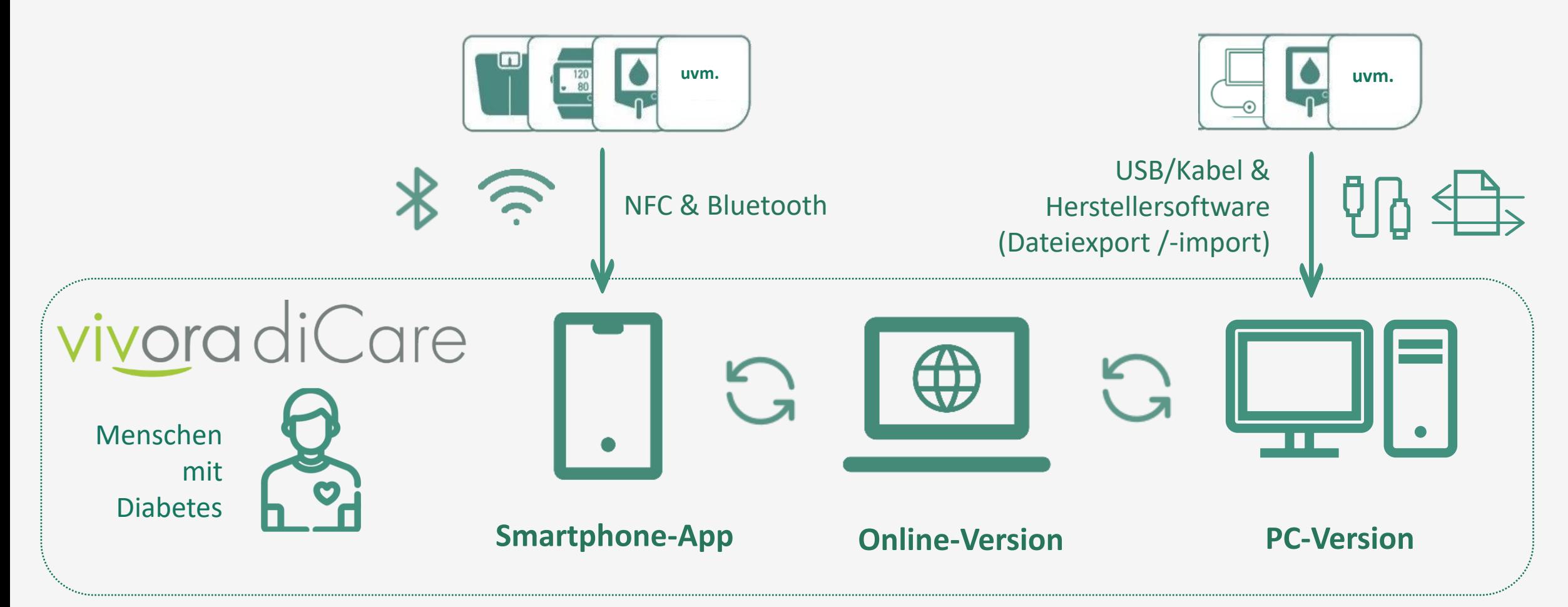

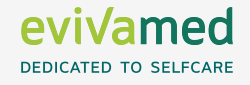

#### **Das System für Patienten**

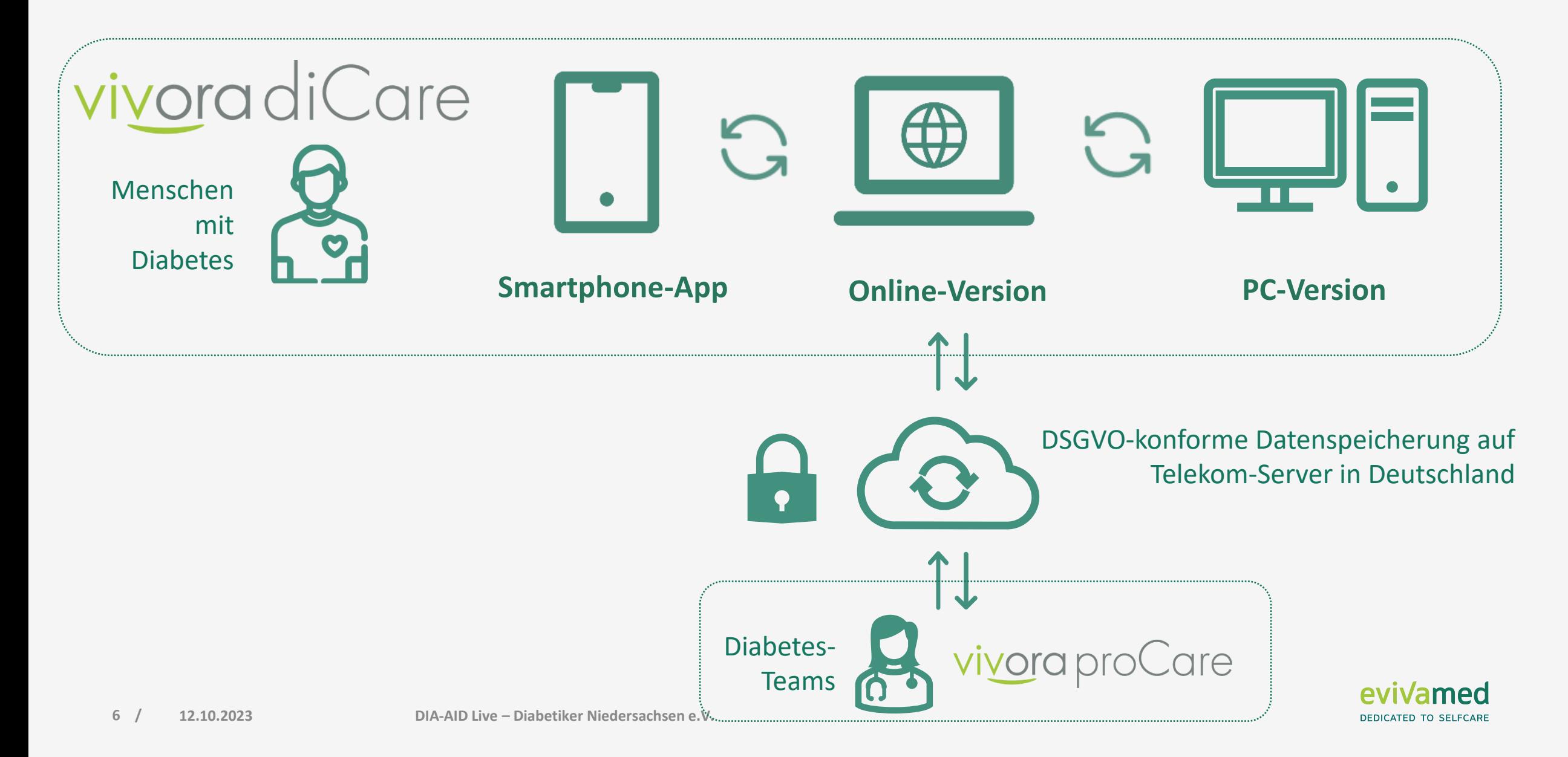

#### **Datentransfer bei Vivora diCare**

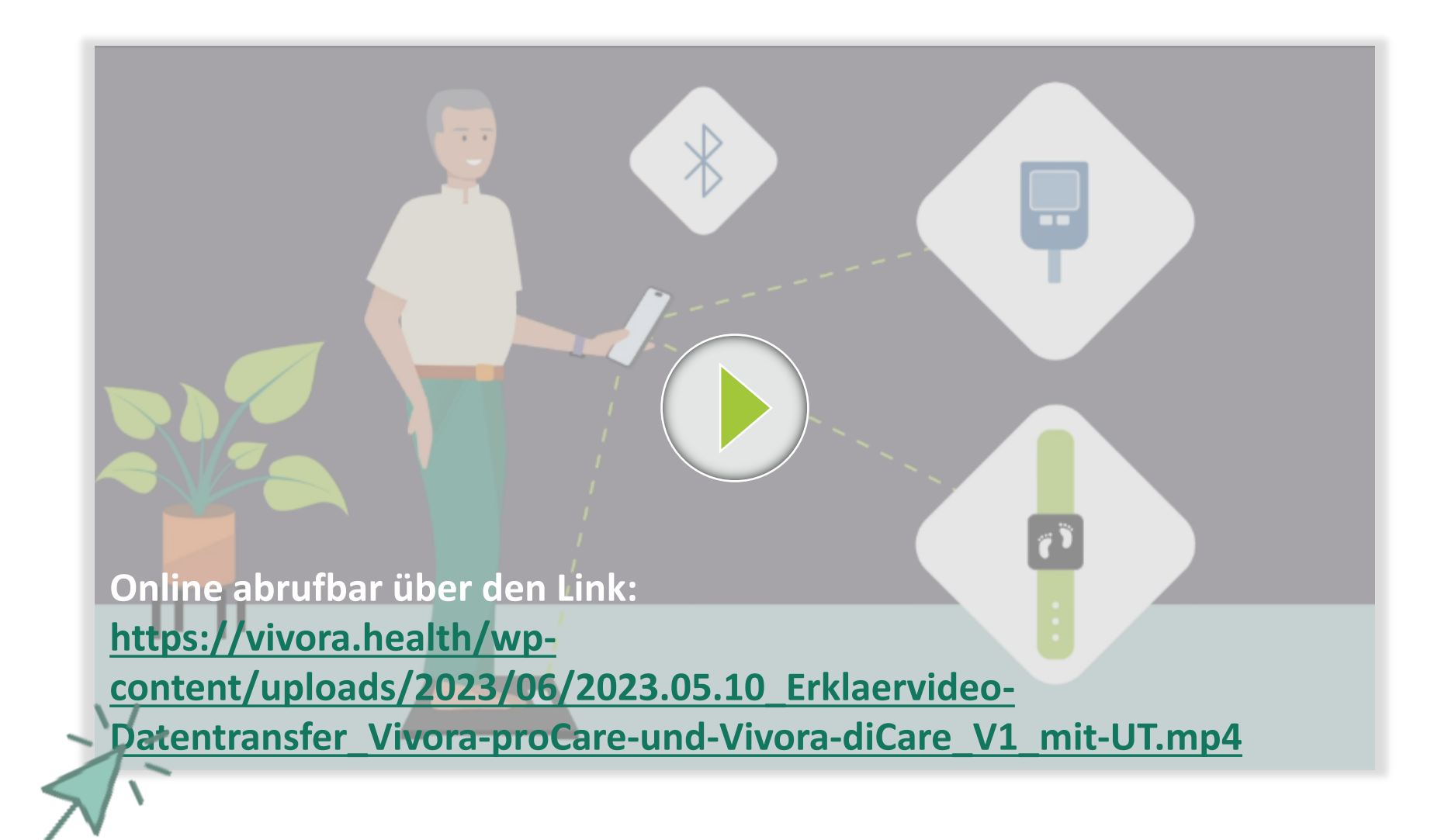

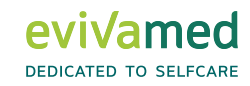

## **Vivora diCare – Dein Start mit der App**

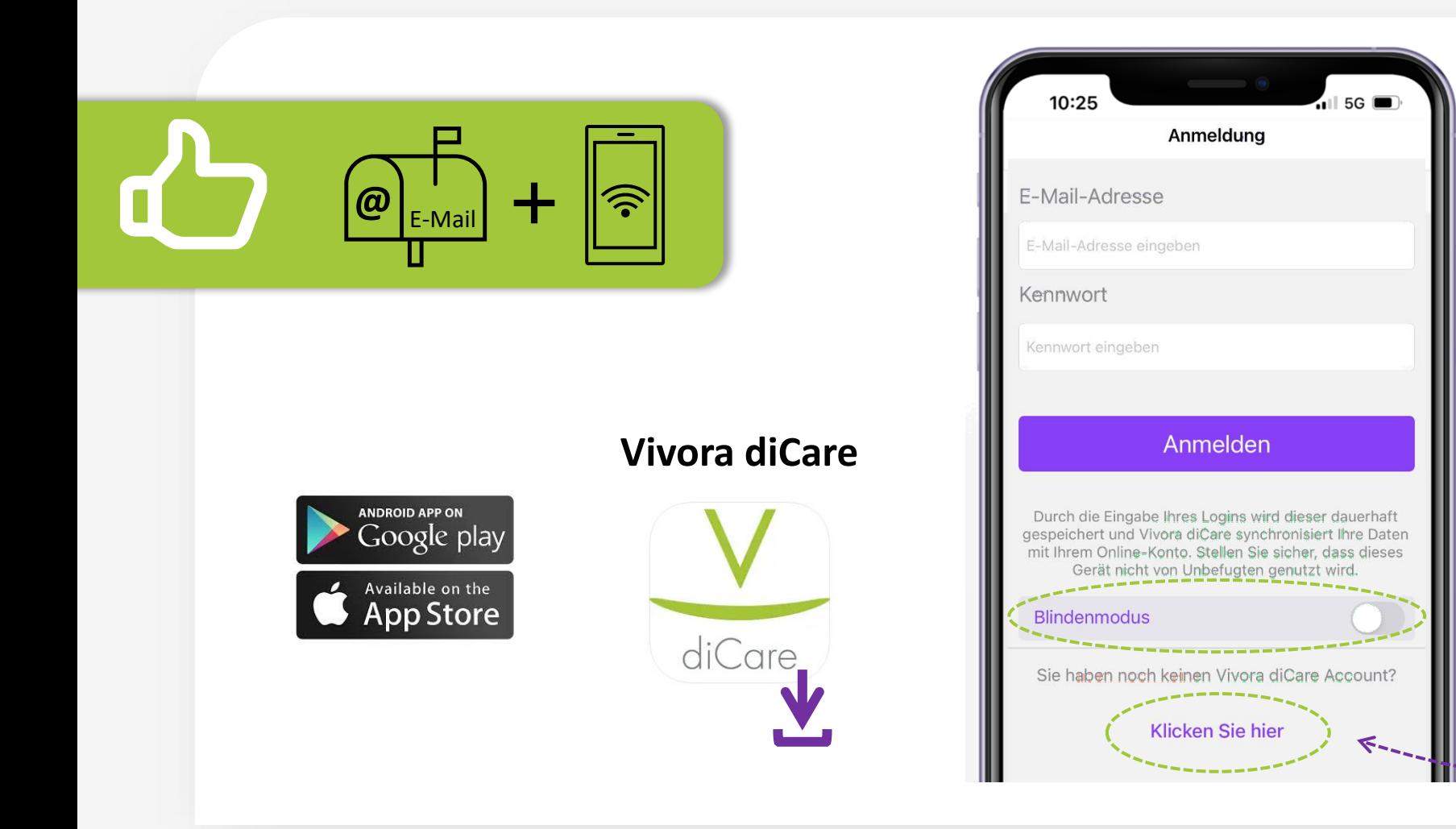

**Vivora diCare App** im App Store (iOS) oder Google Play Store (Android) herunterladen

Um ein Konto zu erstellen, auf *"Klicken Sie hier"* tippen

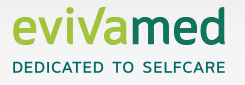

#### **Vivora diCare – Dein Start mit der App**

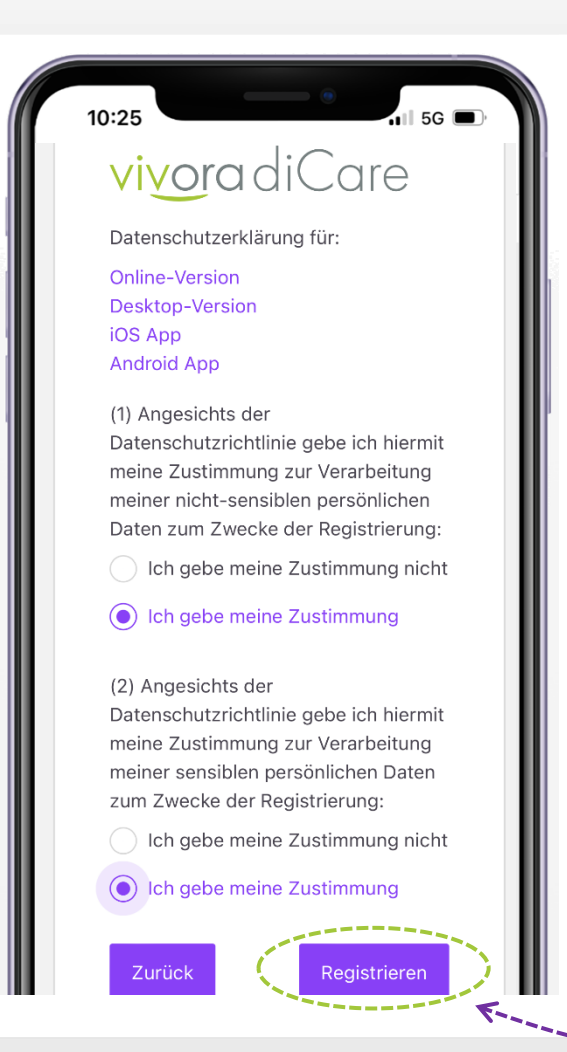

AGB und Datenverarbeitung zustimmen und auf **"Registrieren**,, tippen

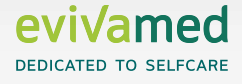

#### **Vivora diCare – Dein Start mit der App**

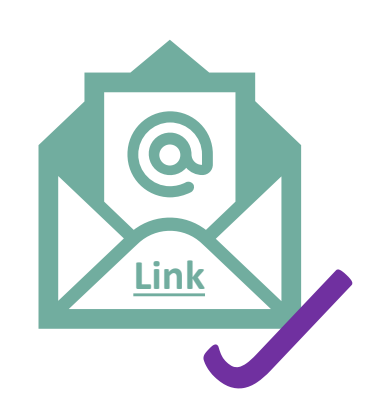

#### Vivora Online - Benutzerkonto aktivieren

Lieber Anwender,

vielen Dank für Ihre Registrierung bei Vivora Online. Bitte klicken Sie auf den folgenden Link, um Ihr Benutzerkonto zu aktivieren:

https://care-stage.vivora.health/registration-confirmation?regCode=cb693ed222281&clientId=2

Sie können dann sofort mit dem Programm beginnen. Hier können Sie jederzeit die akzeptierten Allgemeinen Nutzungs- und Geschäft

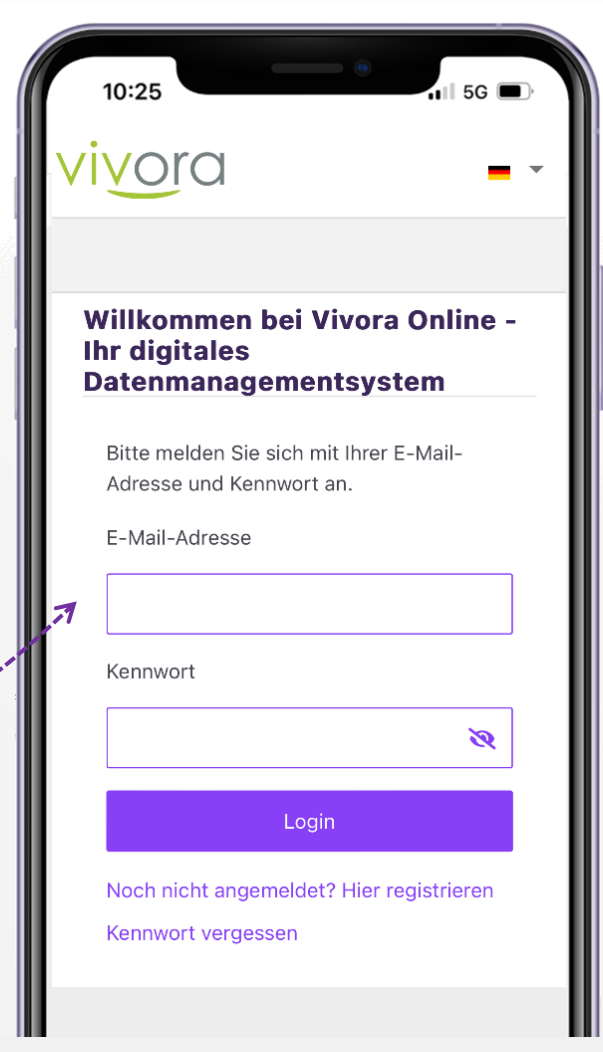

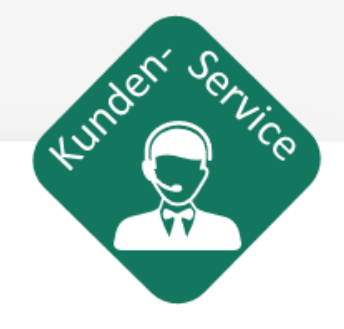

Bestätigungslink in der erhaltenen E-Mail klicken, um zur Anmeldeseite zu kommen

### **Vivora diCare – Therapiedaten eingeben**

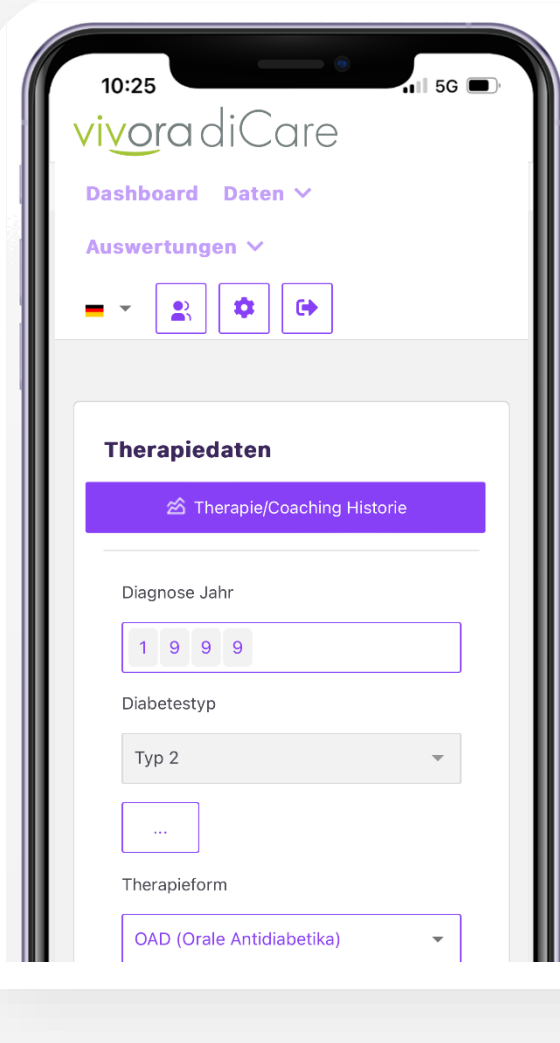

**Therapiedaten eingangs zusammen mit dem Diabetes-Team eintragen so sind immer alle Daten verfügbar**

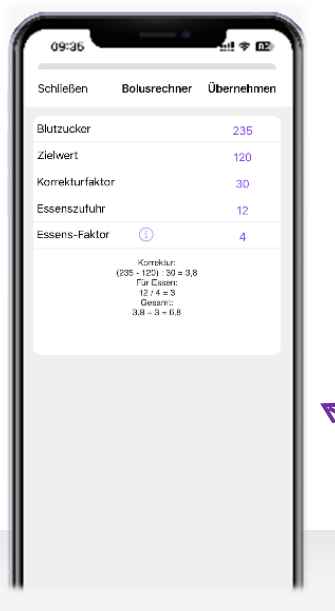

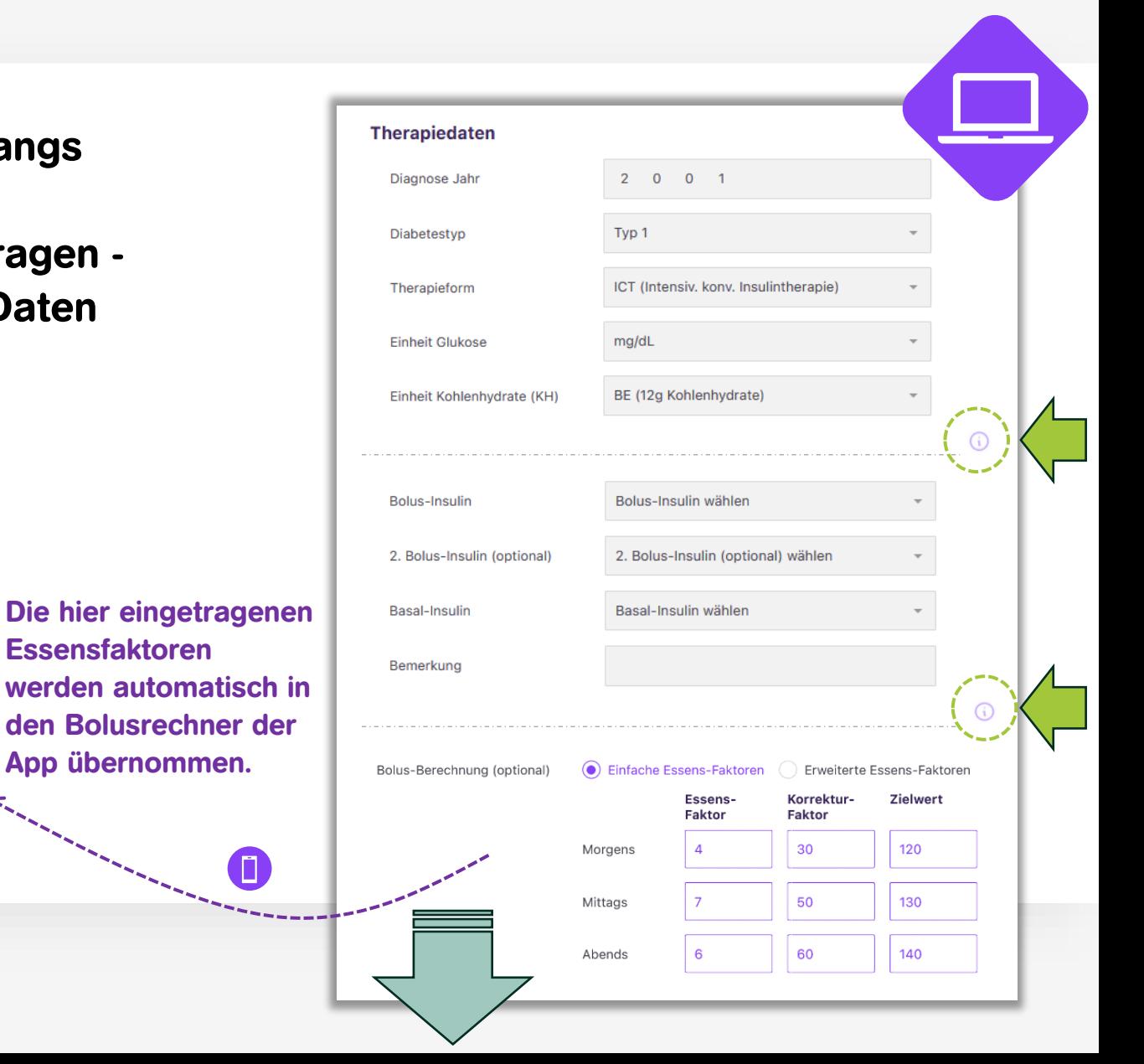

#### **Vivora diCare – Therapiedaten**

**Viele weitere Daten können eingetragen werden:** 

- **Medikamente**
- **verwendete Hilfsmittel**
- **Etc.**

**Das hilft beispielsweise beim Besuch in der Apotheke oder beim Hausarzt.**

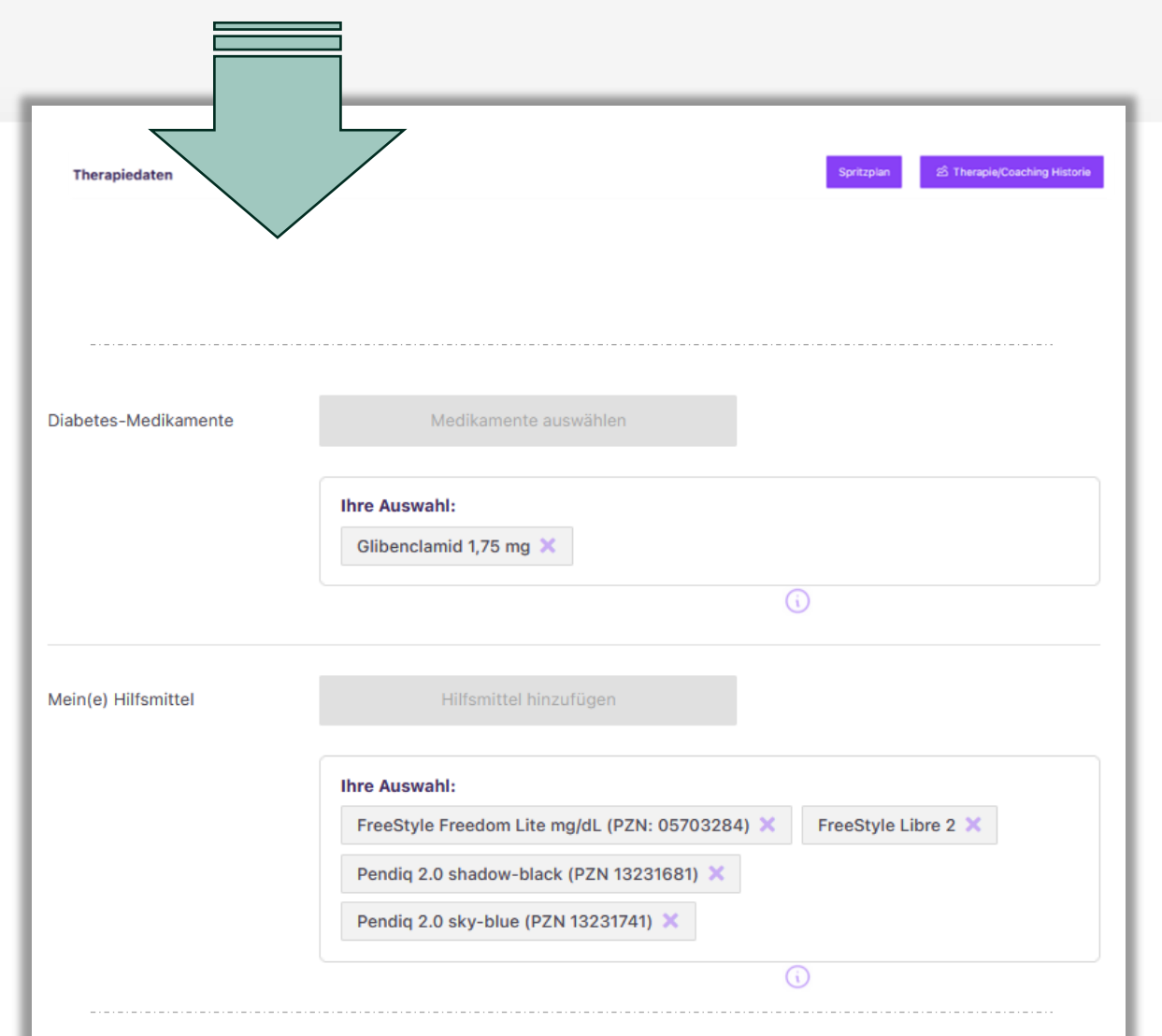

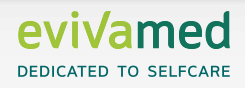

## **Vivora diCare – Therapieziele eingeben**

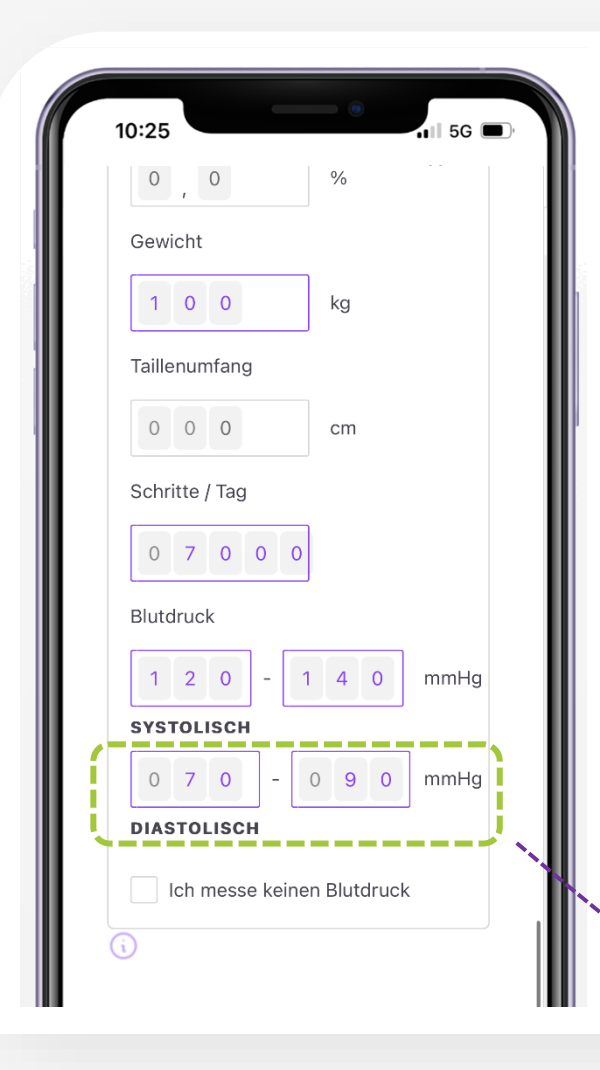

**Zusammen mit dem Diabetes-Team Therapieziele festlegen. Jeder Parameter mit hinterlegtem Ziel erzeugt eine Kachel. Dadurch werden immer nur relevante Informationen angezeigt.**

> **Alle relevanten Daten auf einen Blick. Leicht verständlich mit Smileys, Farben im Ampelsystem und Trend-Pfeilen.**

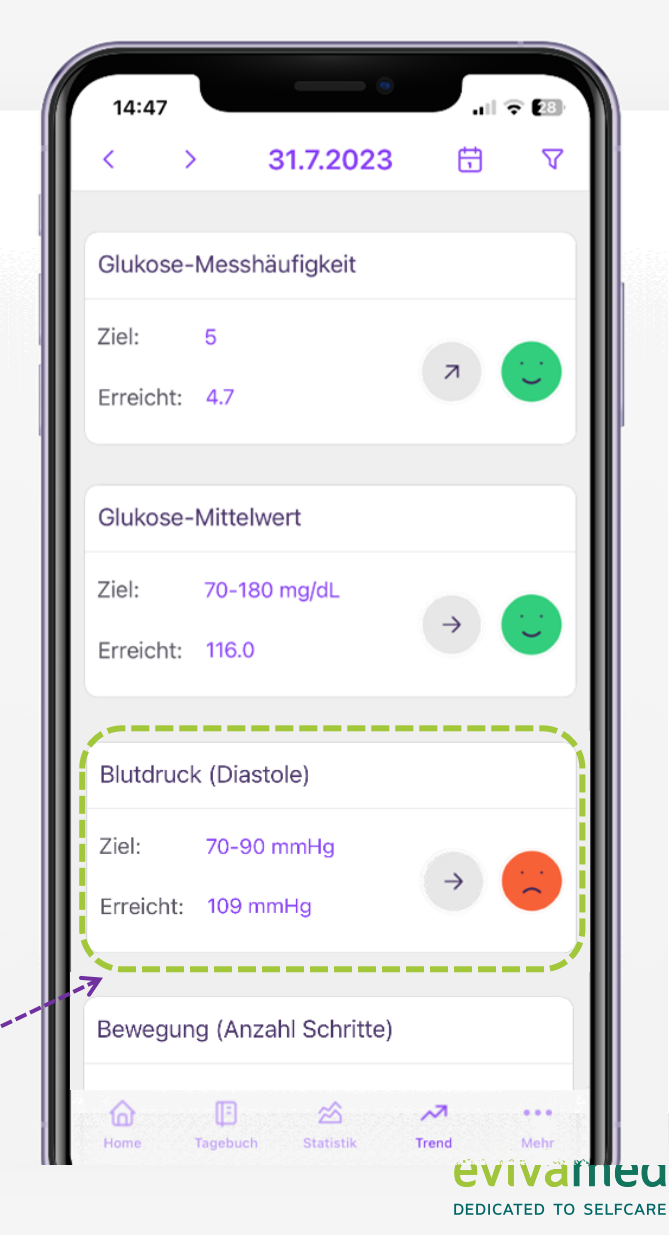

**Jedes Ziel erzeugt eine Kachel mit Smiley und Trendanzeige.**

### **Vivora diCare – Digitales Tagebuch**

#### **Hier stehen alle wichtigen Informationen:**

- **CGM-Kurve oder Blutzuckerverlauf**
- **Bolusgaben und Basal-Insulin**
- **Bewegung und Ereignisse**
- **Etc.**

**(je nach Therapie)**

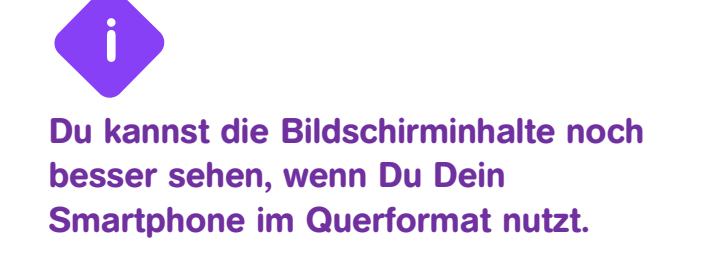

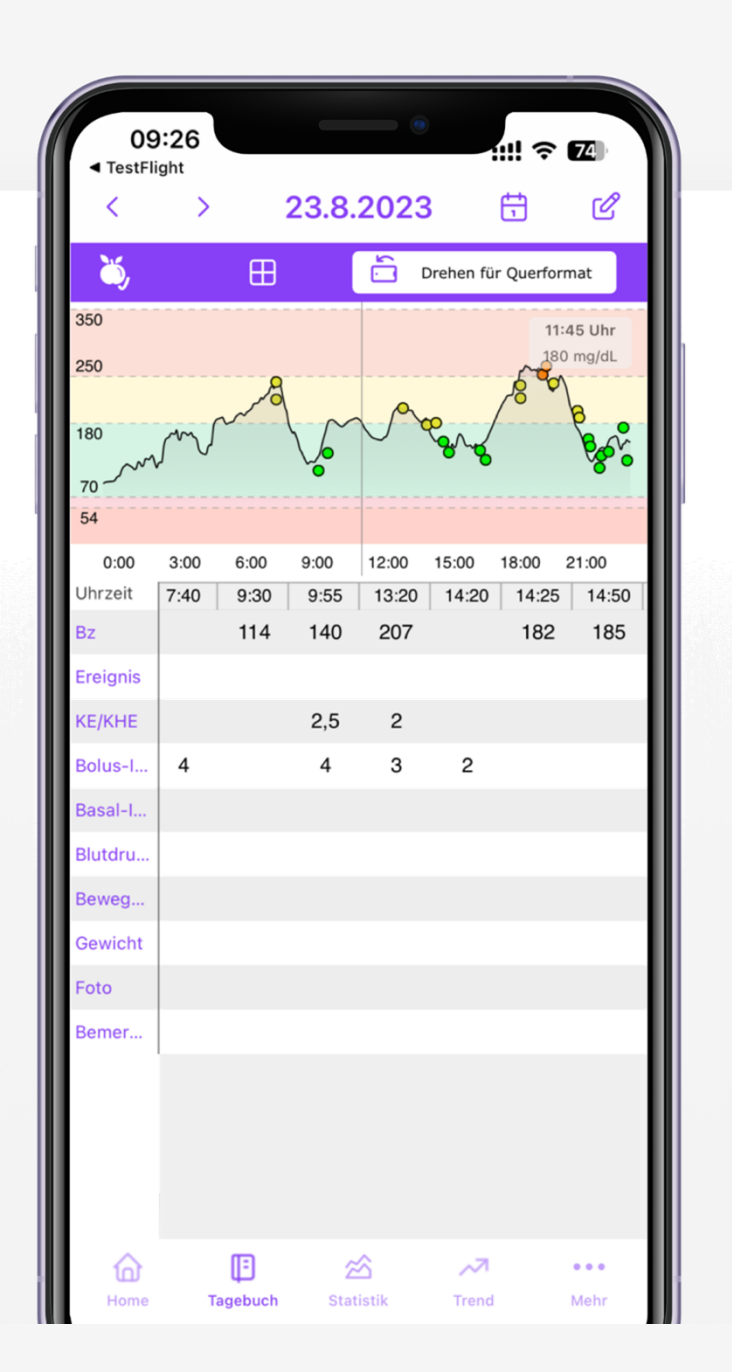

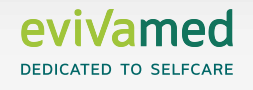

#### **Vivora diCare – Weitere Statistik-Ansichten**

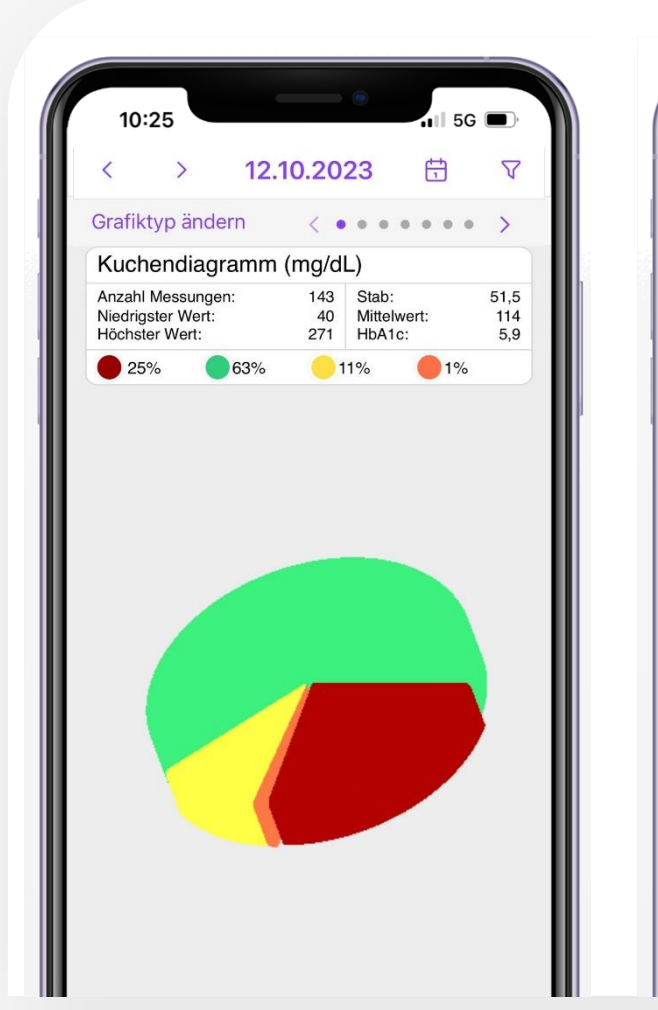

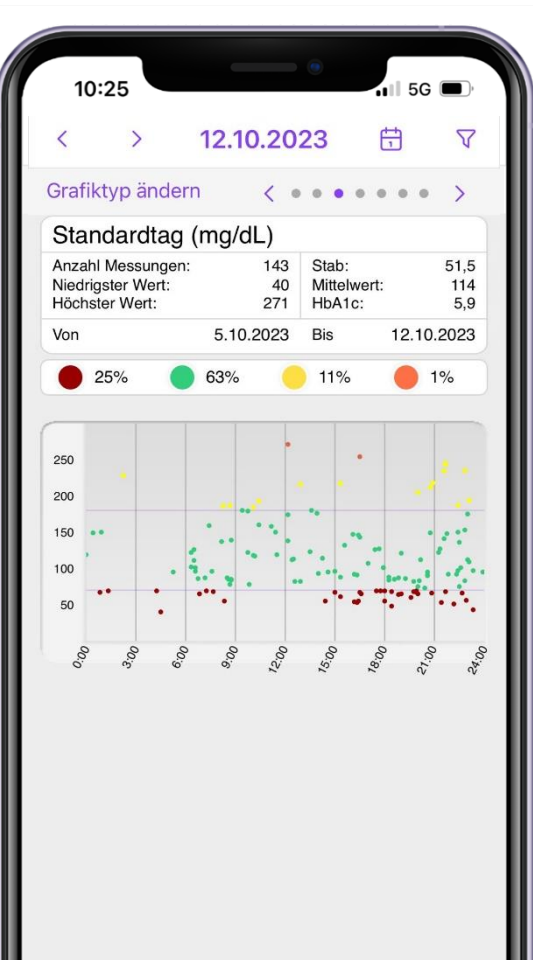

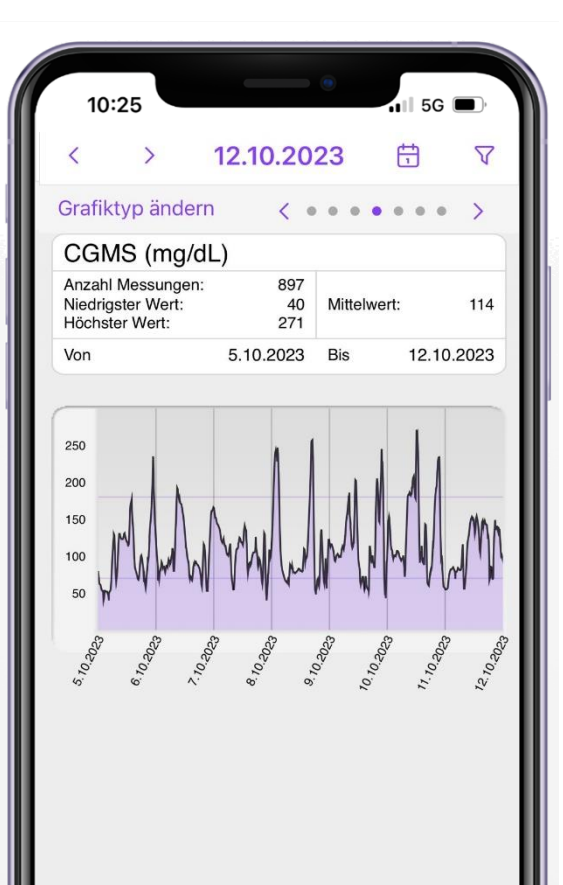

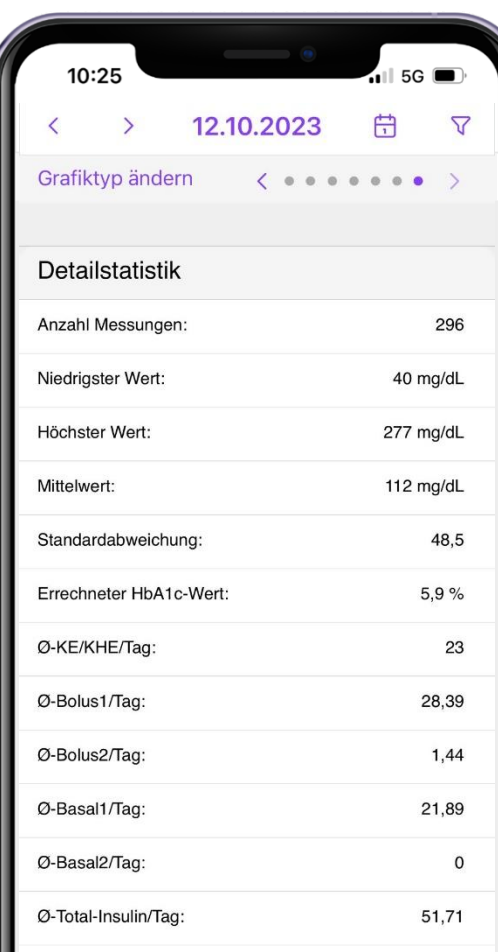

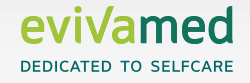

## **Vivora diCare – Digitaler Spritzplan für die Hosentasche**

**Dein Spritzplan - Jederzeit mit dabei und bei Bedarf einsehbar.** 

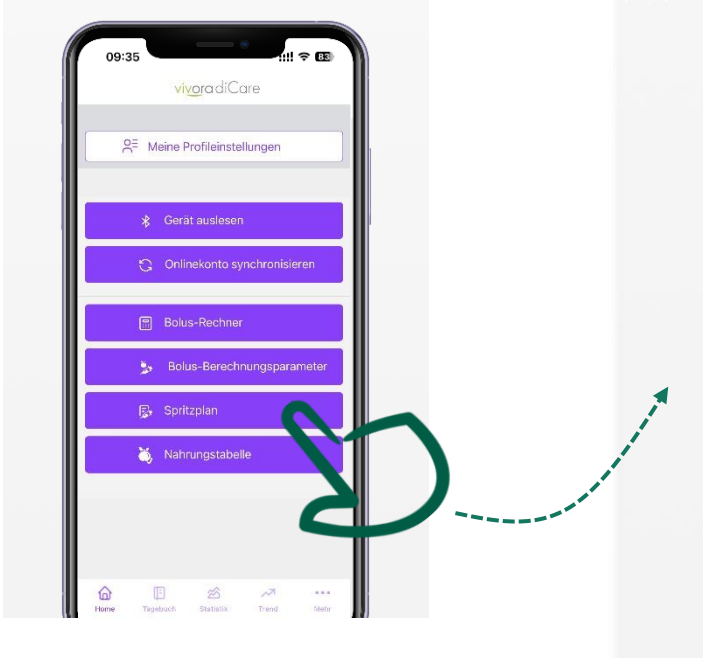

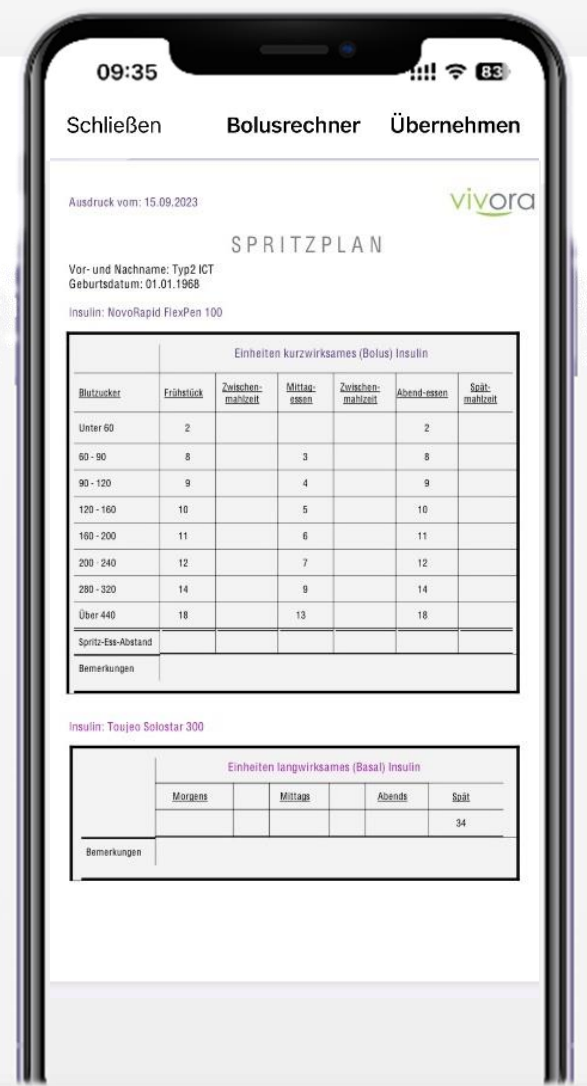

**i Du kannst die Bildschirminhalte noch besser sehen, wenn Du Dein Smartphone im Querformat nutzt.**

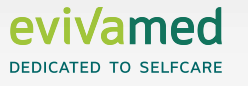

#### **Vivora diCare – Fotofunktion**

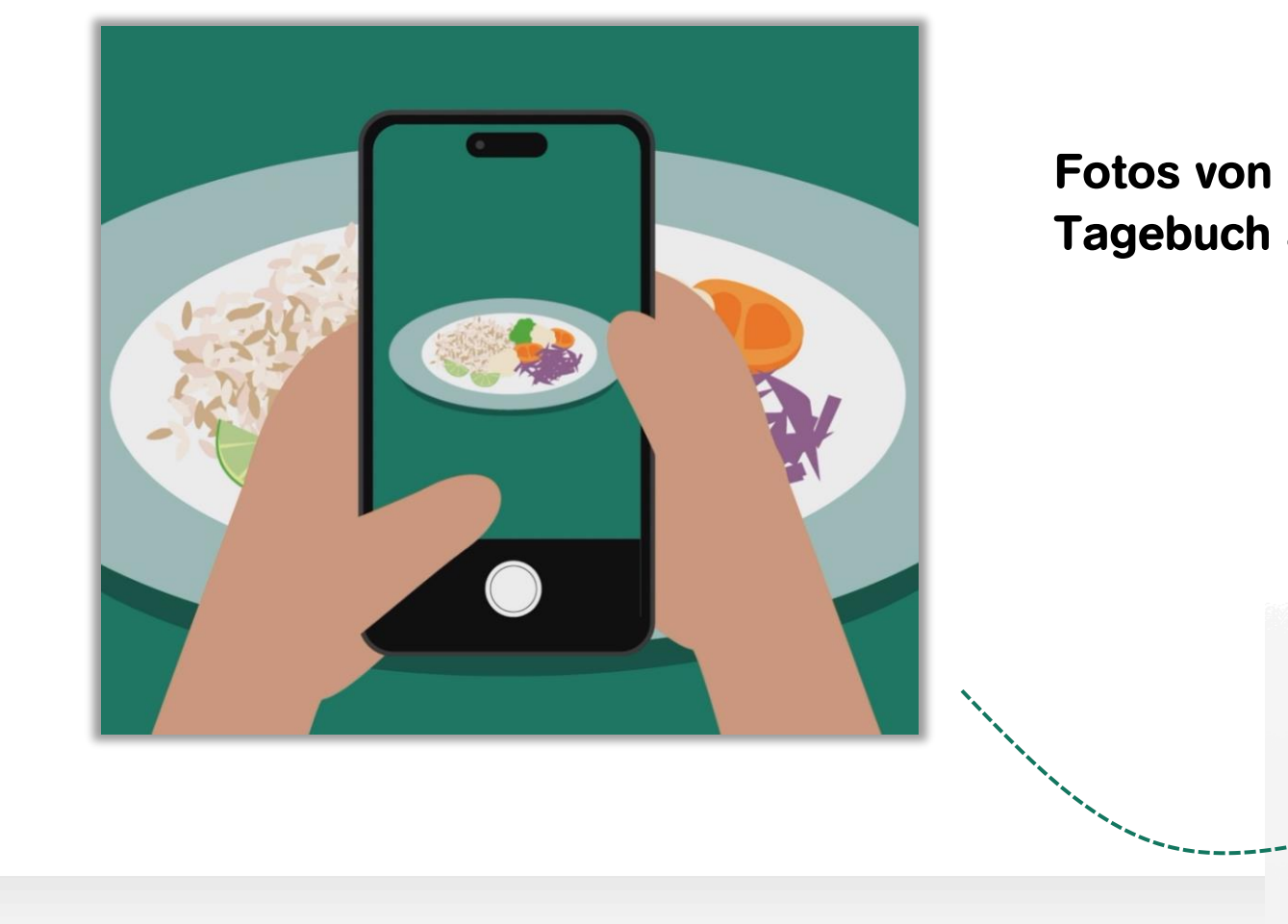

#### **Fotos von Mahlzeiten machen und im Tagebuch abspeichern.**

23.8.2023

 $2,5$  2  $4 \qquad 3 \qquad 2$ 

 $\mathbb{E}$ 

曲

09:26

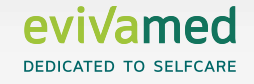

#### **Vivora diCare – Kabellos Messgeräte auslesen**

**Manuelle Werte (Gewicht, Blutdruck, etc.) eingeben Messgeräte kabellos auslesen Daten dem Diabetes-Team freigeben**

> **Alle Daten werden täglich und automatisch an Dein Diabetes-Team übertragen wenn Du das möchtest!**

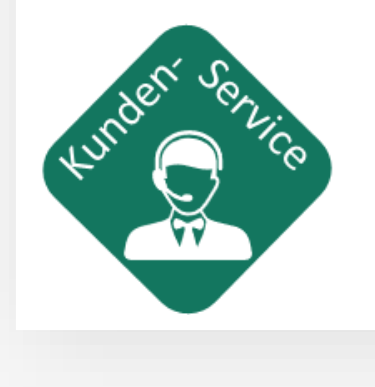

**18** 12.10.2023 DIA-AID Live – Diabetiker Niedersachsen e.V.

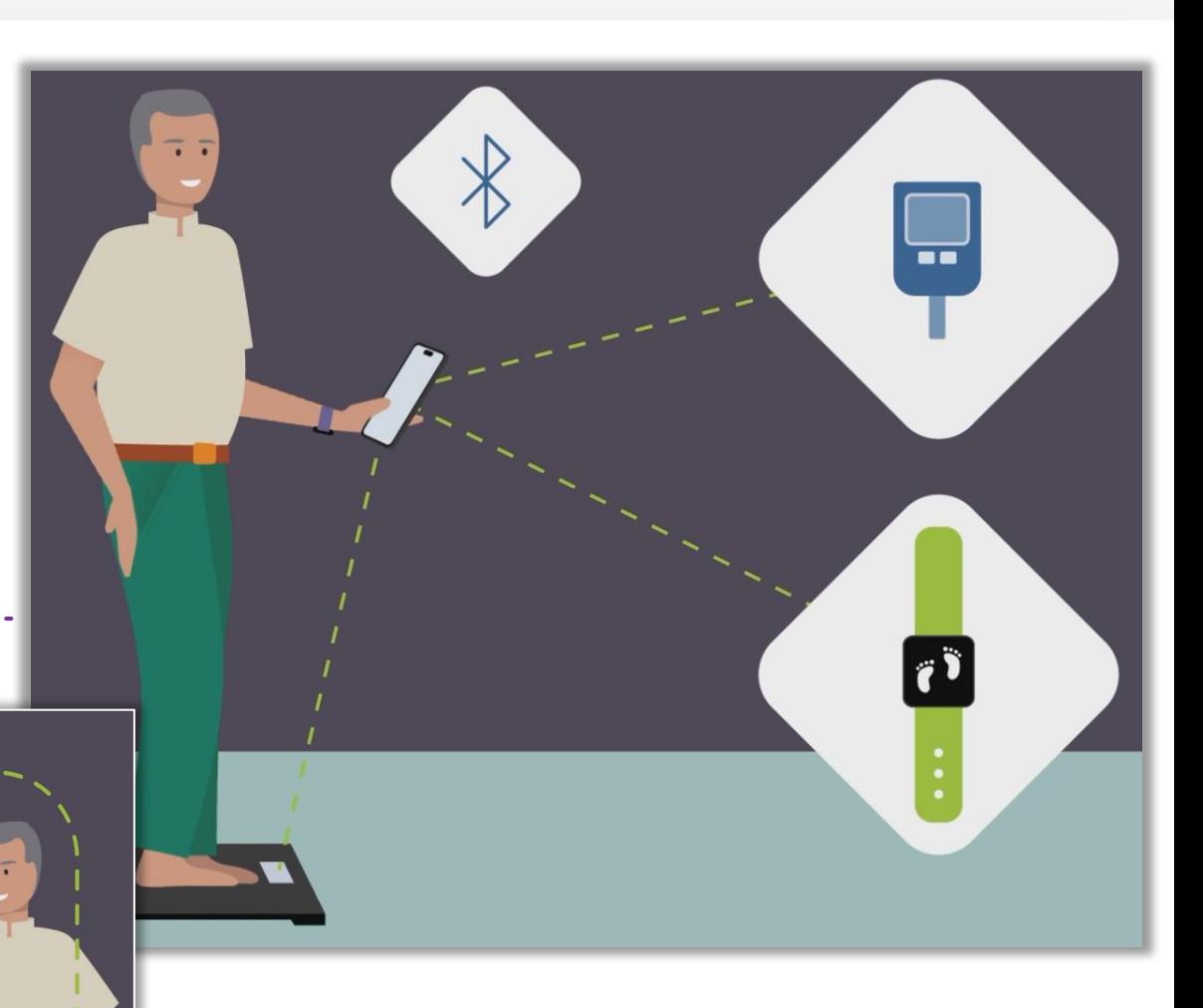

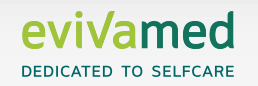

### **Vivora diCare – Kabellos Messgeräte auslesen**

#### **Messgerät zu Hause auslesen – in 3 Schritten**

**Wie einfach es geht, Dein Messgerät zu Hause auszulesen, zeigt dieses Beispiel in 3 Schritten:**

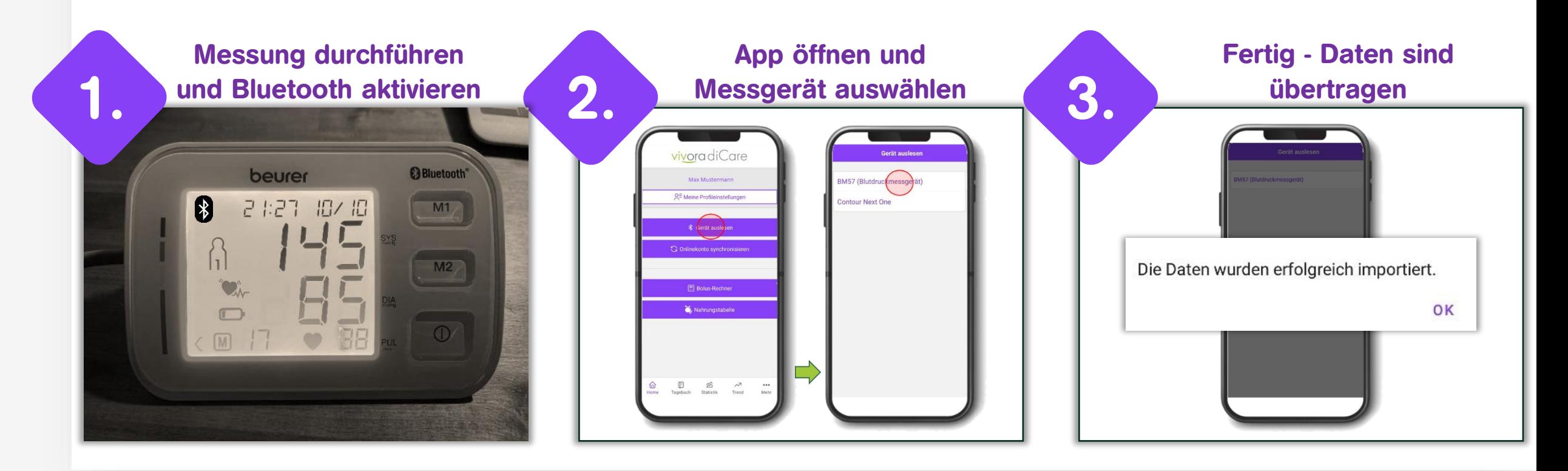

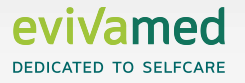

#### **Produkt-Webseite Vivora diCare**

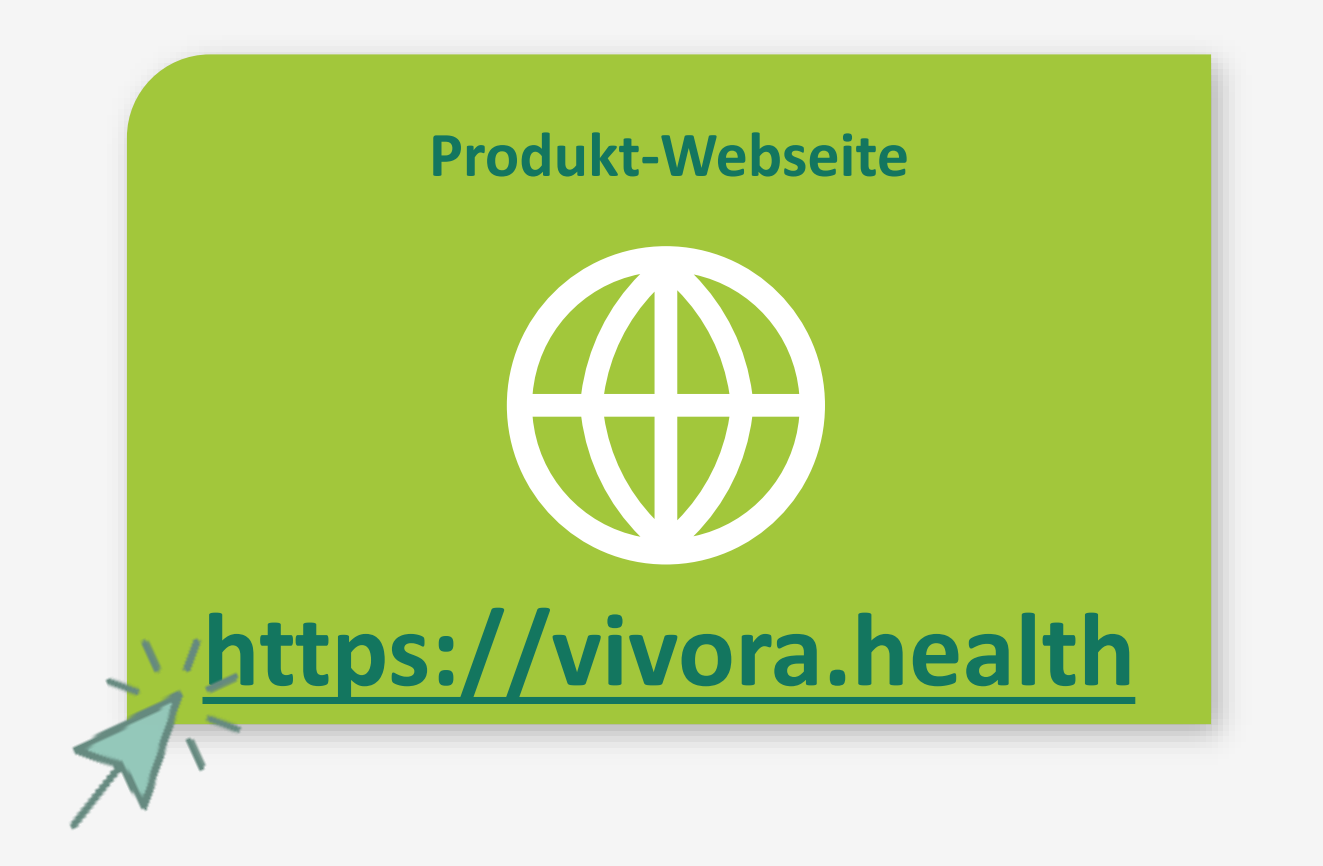

**Hier findest Du alle unterstützten Geräte:<https://vivora.health/geraeteverwaltung/>**

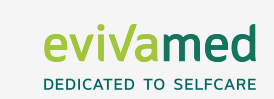

#### **Unser Kundenservice**

Persönliche Ansprechpartner

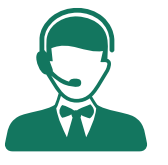

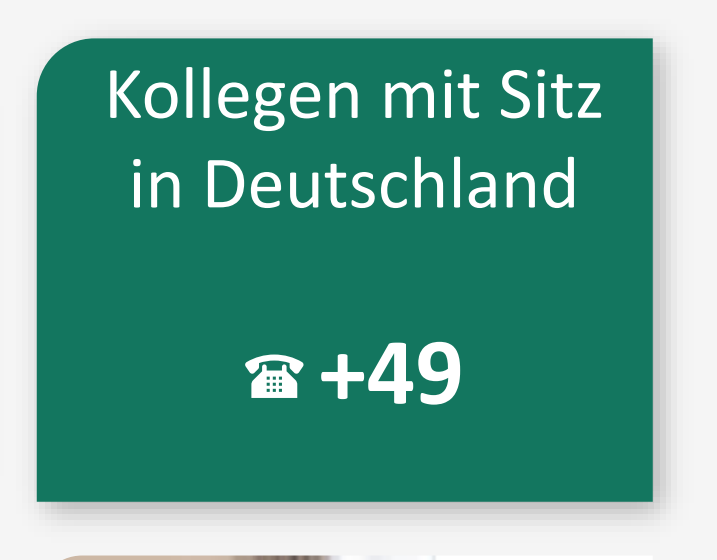

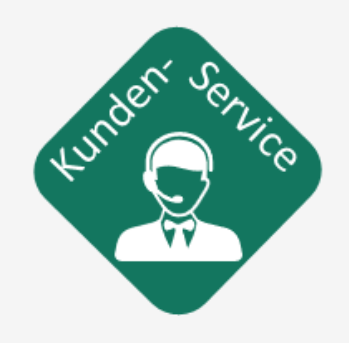

**Unser Team freut sich auf Deine Kontaktaufnahme: Fon: +49 (0)941 / 20 600 3**‐**0 Fax: +49 (0)941 / 20 600 3**‐**99 E-Mail: info@evivamed.de**

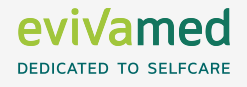

Montag – Freitag 08:00 – 18:00 Uhr

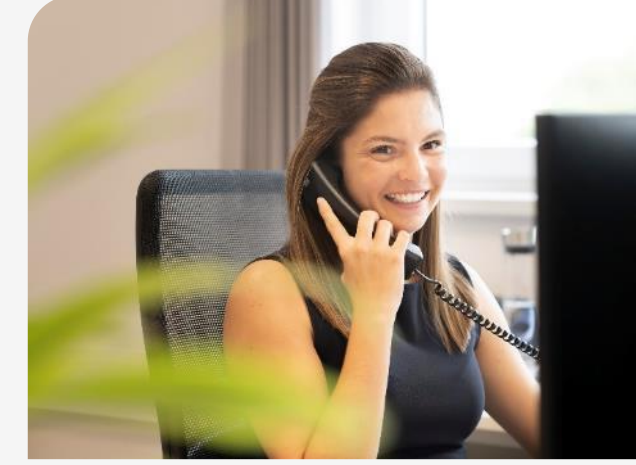

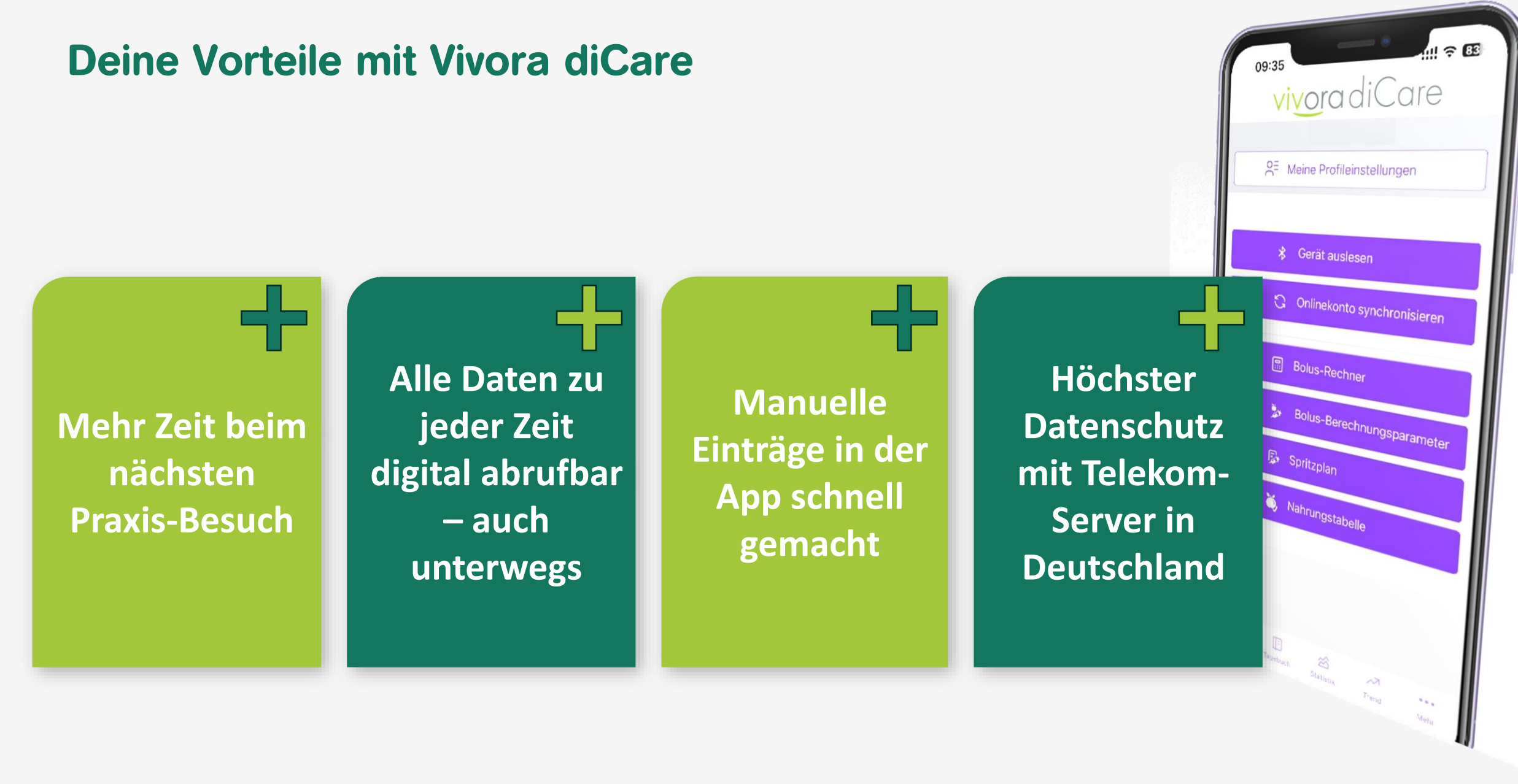

# **App auf Rezept**

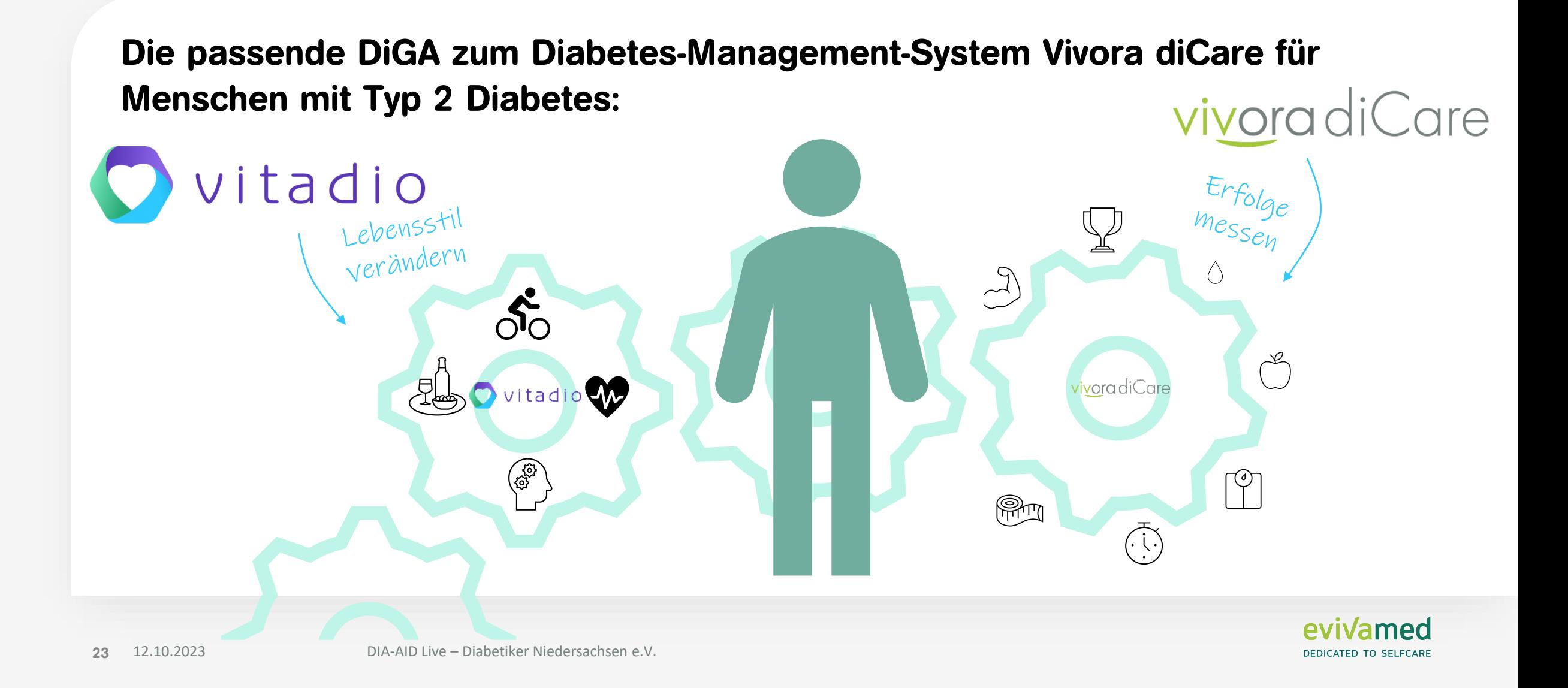

#### EvivaMed Distribution GmbH Thanhof 13 D-93173 Wenzenbach Regensburg

#### **www.evivamed.com**